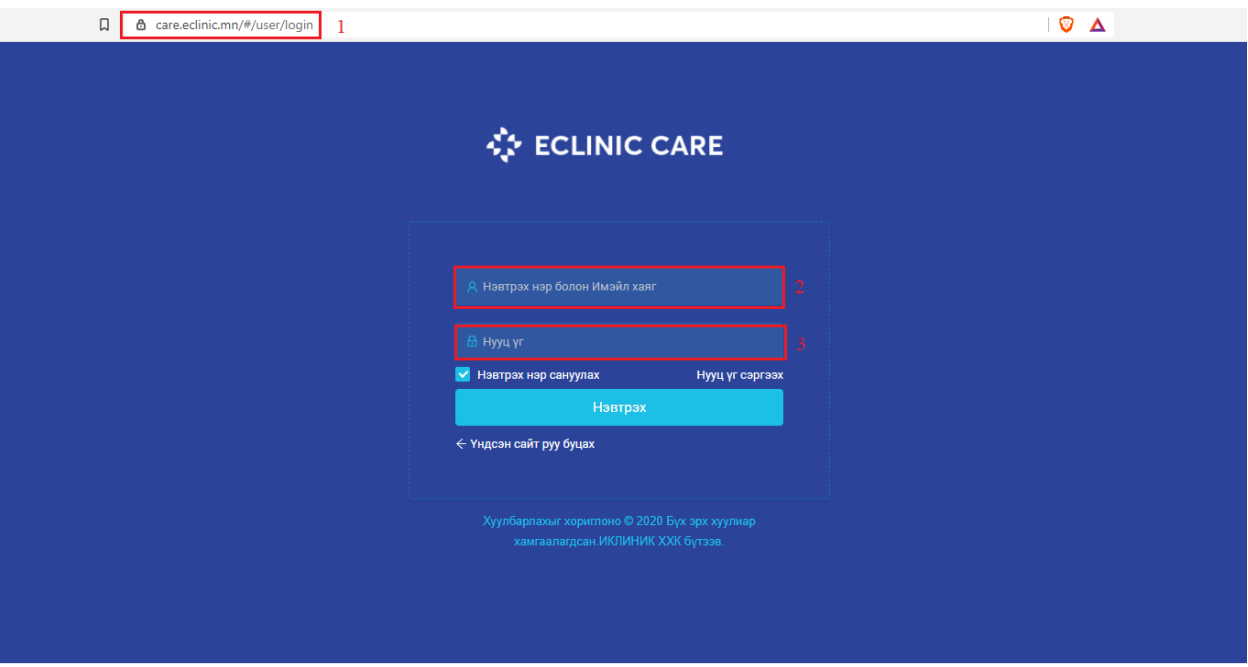

## Care.Eclinic.mn системийн гарын авлага

- 1. Эхлээд<http://care.eclinic.mn/> site-руу орно.
- 2. Нэвтрэх нэрээ бичиж өгнө.
- 3. Нууц үгээ бичиж өгөөд "Нэвтрэх товчийг дарна"

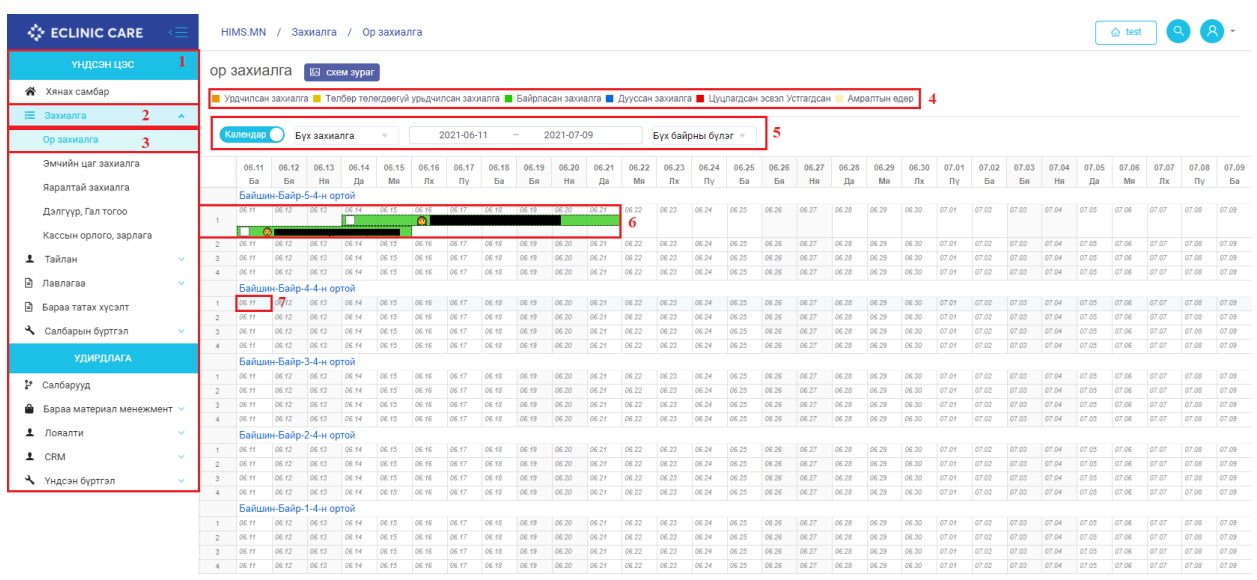

Care.Eclinic нь хоёр бүлэгтэй ба үүнд "Үндсэн цэс, Удирдлага" хоёр юм.

Ор захиалга хийхэд "Захиалга 2" руу ороод "Ор захиалга 3" дээр дарахад Ор захиалах үндсэн цонх гарч ирнэ.

Ор захиалах үндсэн цонхонд таны хэрэглэгдэх зүйлс бол "Өнгөөр тэмдэглсэн заавар 4", "Хайх хэсэг 5" болон "Байр, орны мэдээллийн хэсэг 6" юм.

"7" Та захиалга бүртгэж авахдаа үйлчлүүлэгчийн ирэх он, сар, өдөр болон хэвтэх орны мэдээлэл дээр дарахад болно. Дээрх зураг нь дээр 6-р сарын 11-ны өдөр 4-р байрны 4-н ортой өрөөний 1-р орон дээр захиалга авч байна.

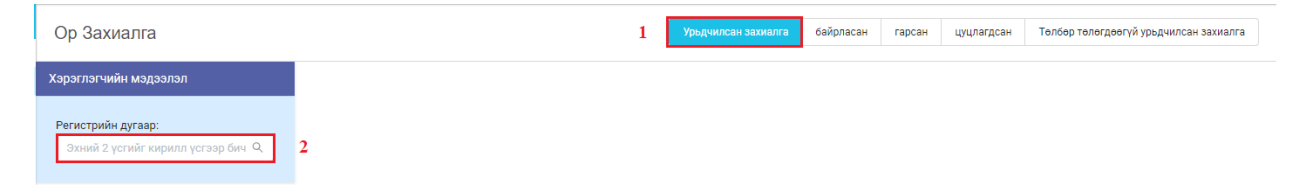

Ирэх өдрийг сонгосон бол үйлчлүүгчийн мэдлийг оруулж өгнө. Үүнд "Урьдчилсан захиалга 1"-ыг сонгоод "регистрийн дугаар 2"ыг оруулж өгөөд ENTER дарна.

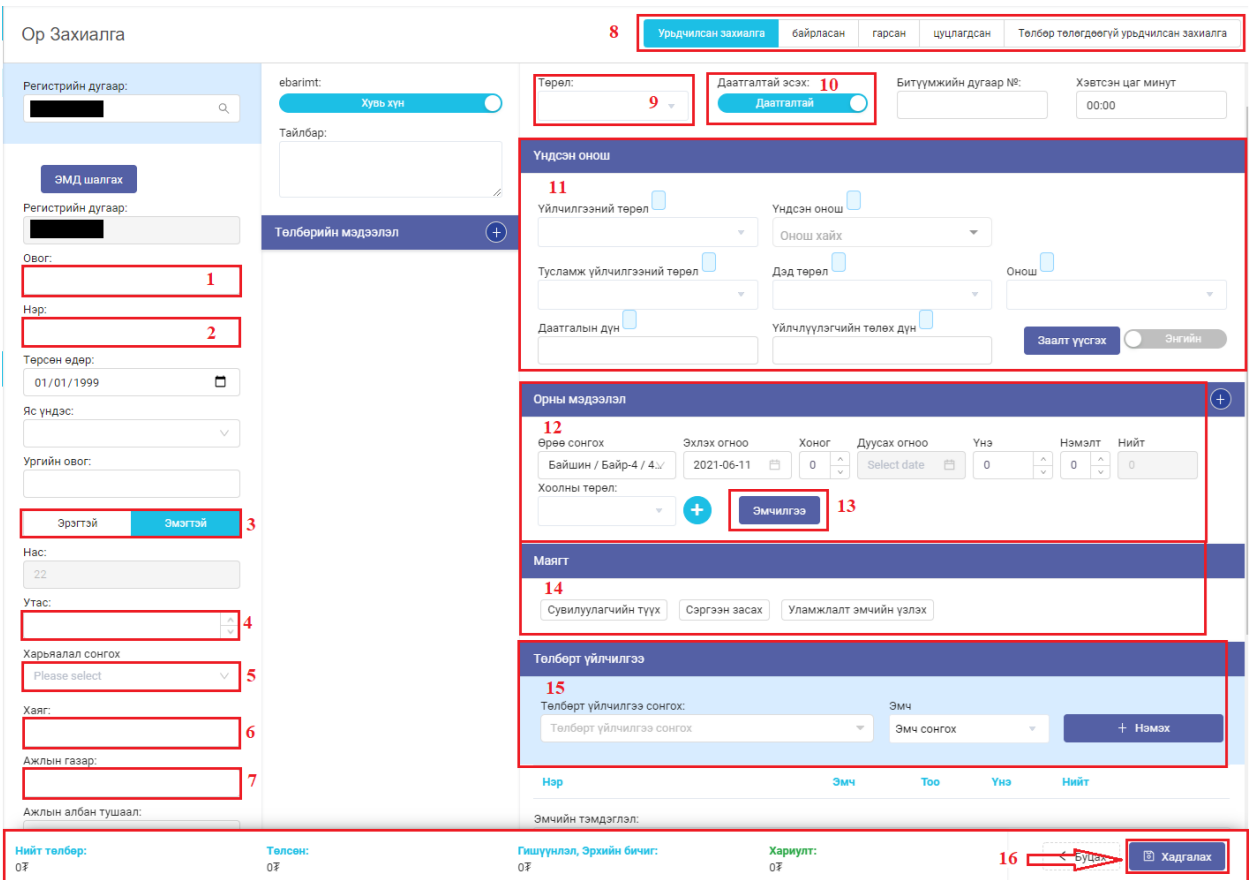

ENTER дараад гарч ирэх цонхон дээр "Хэвтэн эмчлүүлэгчийн мэдээллийг оруулж өгнө. 1- 7" Мэдээллийг орууж өгсөний дараа "Урьдчилсан захиалга уу байрласан захиалга уу гэдгийг сонгоно 8" Урьдчилсан захиалга бол "Даатгалгүй 10" гэдэг сонголтыг сонгоно. Хэрэв шууд хэвтэж байгаа бол "Даатгалтай 10" сонголтыг сонгоно.

Даатгалтай гэдэг сонголтыг сонгох юм бол "Үндсэн онош гэдэг цонх гарч ирнэ 11" харин даатгалгүй гэдэг сонголтыг сонгох юм бол "Үндсэн онош гэдэг цонх гарч ирэхгүй" үүний дараа "Орны мэдээлэл 12" дээр үйлчлүүлэгчийн хаана ямар байранд хэвтэхийг зааж өгч хоолын төрөлийг сонголж өгнө. Үүний дараа эмчлүүлэгчийн хэвтэж байх хугацаанд ямар "Эмчилгээ 13" хийглэхийг эмчилгээ дээр дарч нэмж өгнө.

## **"Энэ эмчилгээ нь үнэ төлбөргүй бөгөөд сувилалын үндсэн эмчилгээ юм"**

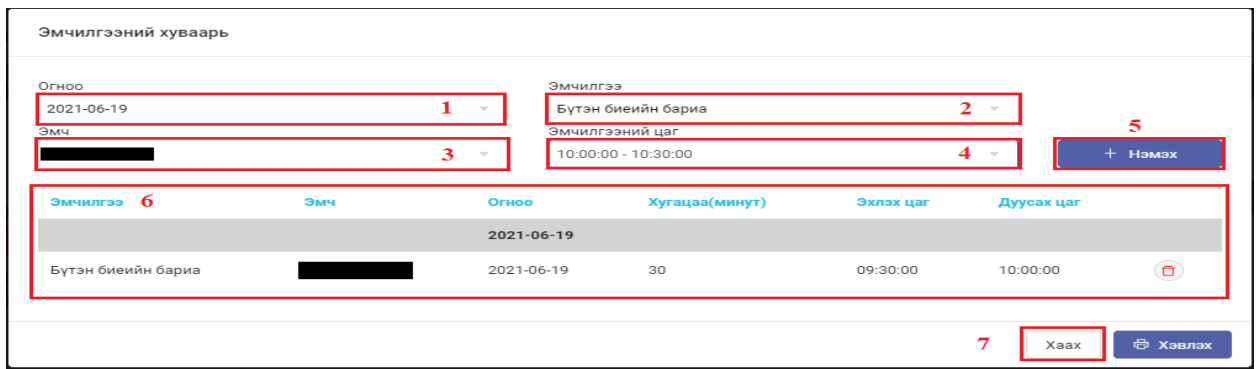

"Эмчилгээ 13" дээр дарсаны дараа гарч ирэх цонхон дээр эмчлүүлэгчийн эмчилгээний хуваарийг зохиож өгнө. Үүнд зураг нь дээрх тоон дарааллаар хуваарийг оруулж өгсний дараа "Нэмэх 5" товчийг дарахад "Эмчилгээний хуваарь харагдана 6" гэх мэтчилэн хуваариудыг оруулж өгсний дараа "Хаах 7" товчийг дараад гарна.

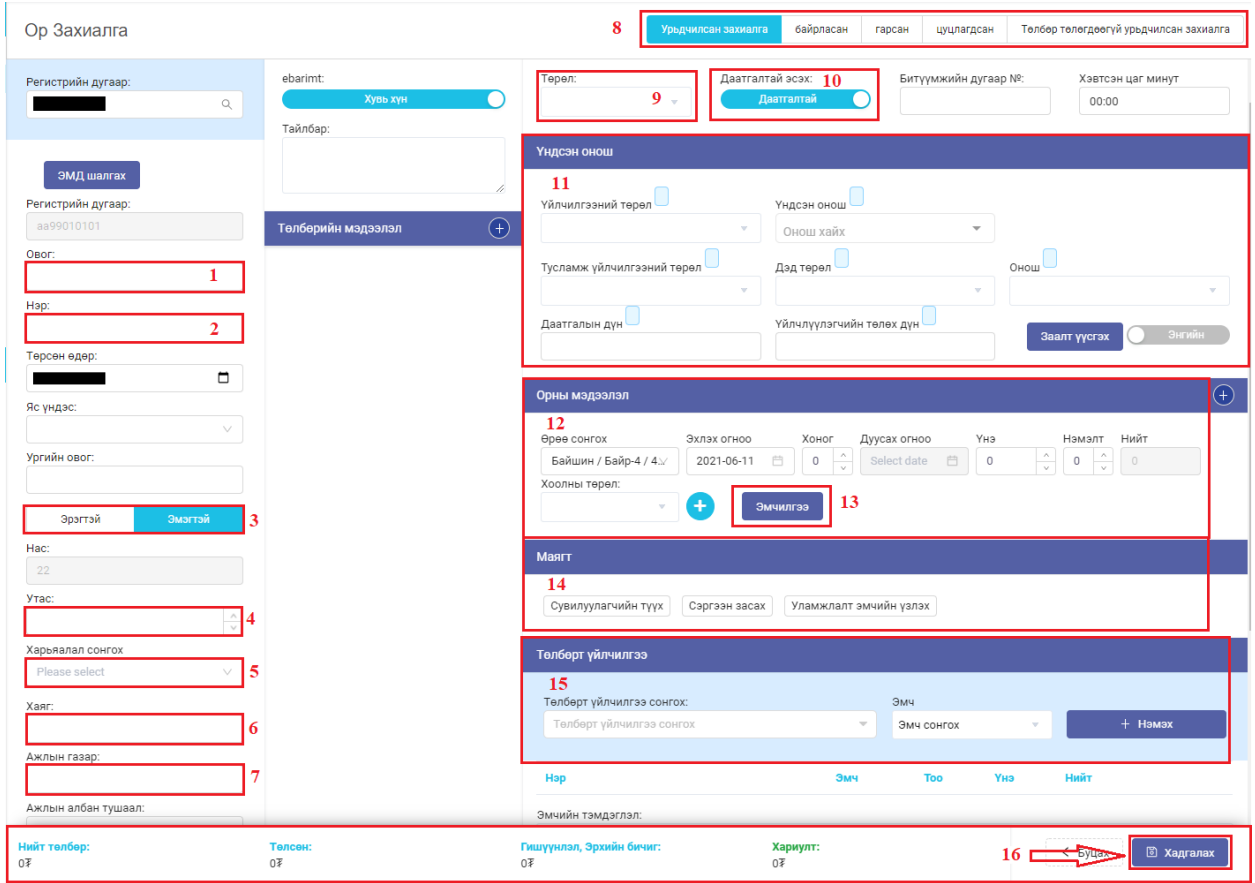

Үүний дараа "Маягт 14" доторх 3н маягтыг бөглөөд хадгалах дараад гарч болно эсвэл хэвлэх дараад хэвлэж болно.

Үүний дараа "Төлбөрт үйлчилгээ 15" дээр эмчилгээ бичих бол үйлчилгээг сонгоод дараа нь эмчээ сонгоод нэмэх товч дарсанаар төлбөр дээр нэмэгдэж бодогдоно.

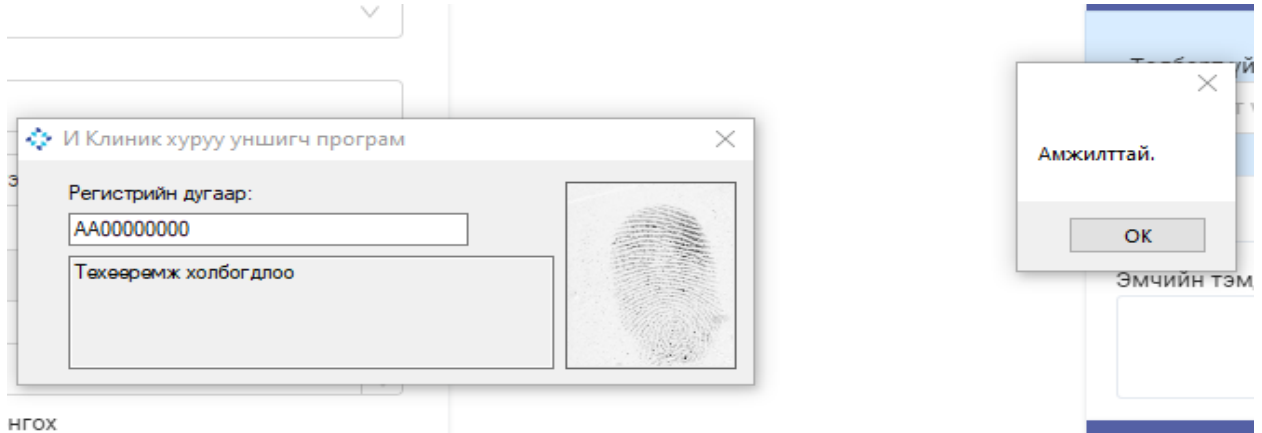

Үүний дараа даатгалаар сувилалд хэвтэж байгаа хүн хэвтэх үед болон гарах үед хуруу уншуулна. Системд өгөгдөл оруулж дууссан бол хадгалах товч дарахаас өмнө хуруу унших програмаа нээнэ. Төхөөрөмж амжилттай холбогдосн бол "Төхөөрөмж холбогдлоо" гэсэн статус гарч ирнэ хэрэв төхөөрөмж холбогдоогүй бол хуруу уншигчийг нээх үед төхөөрөмжтэй холбогдож чадсангүй гэсэн статус гарч ирнэ. Төхөөрөмж холбогдсон бол тухай сувилуулагчийн регистрийн дугаарыг оруулаад хурууг нь уншуулна. Хурууг уншсан бол амжилттай гэдэг жижиг цонх гарч ирэх ба "ок" дараад цонхийг хаана.

Бүх цонхонд өгөгдөлөө оруулж дууссан бол "Хадгалах 16" товч дарсанаар захиалга баталгаажиж үндсэн календар цонход харагдана.

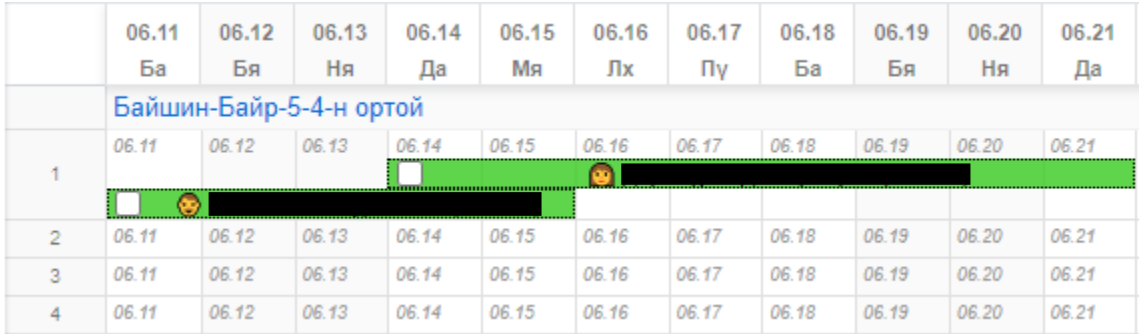

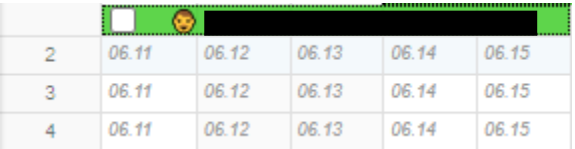

Эмчлүүлэгчийн эмчилгээ дуусаж сувилалаас гаргахад үүссэн бүртгэлийн нэрэн дээр дарахад эмчлүүлэгчийн бүртгүүлсэн цонх гарч ирнэ.

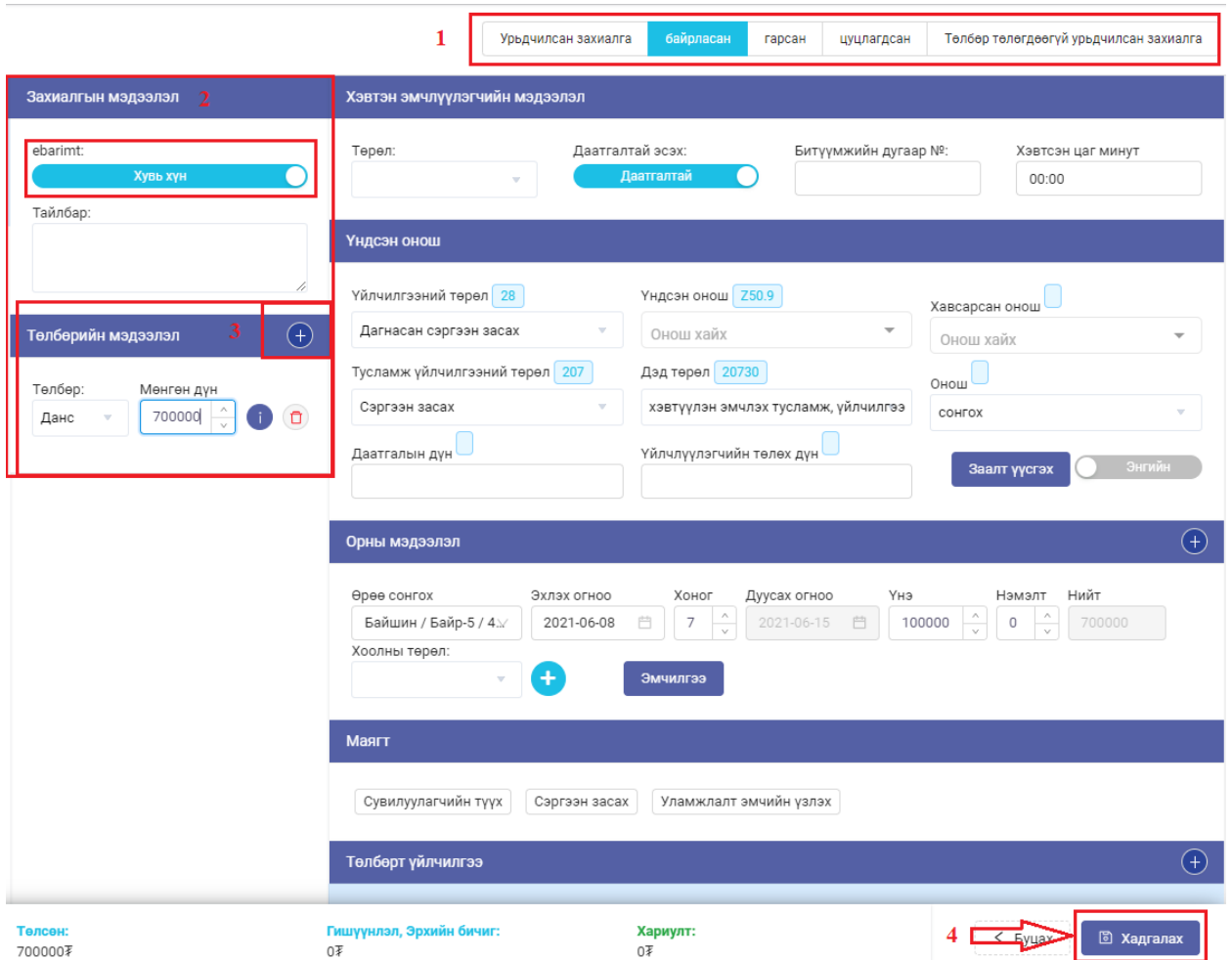

Гарч ирсэн цонхноос байрласан байгаа захиалыг "гарсан болгож сонгоод 1" Захиалын мэдээллийн ebarimt хэсгийн нягталж шалгасны дараа Төлбөрийн мэдээлэл дээрх "нэмэх тэмдэг дээр дарж 3" төлбөрийн мэдээллийг оруулна. Бүх мэдээлэл оруулж дууссаны дараа "Хадгалах 4"дээр дараад гарна.

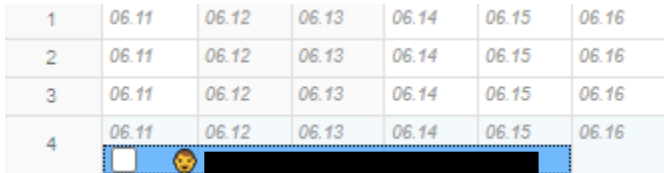

Сувилалаас гарсан хүний мэдээлэл календар цонхон дээр цэнхэр өнгөөр харагдана.

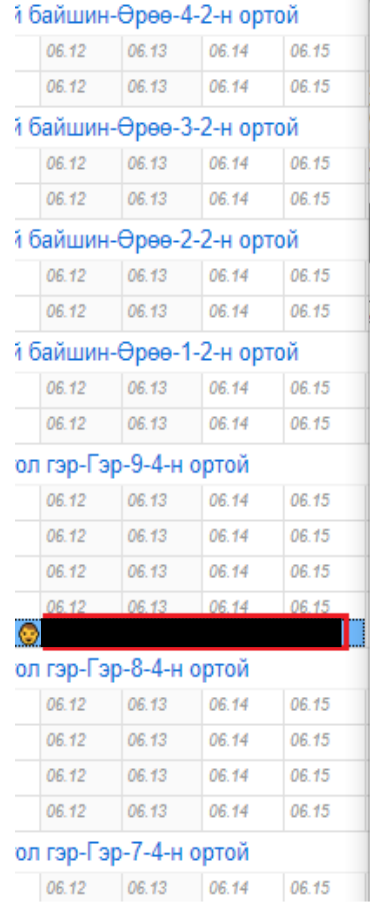

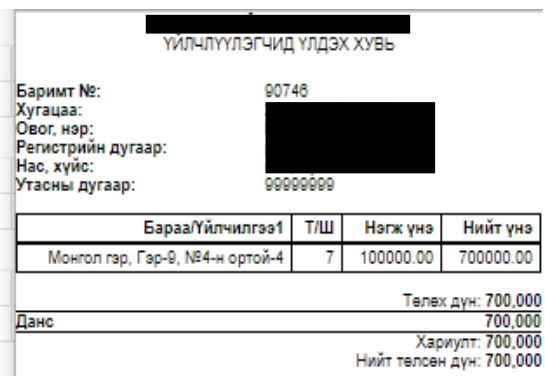

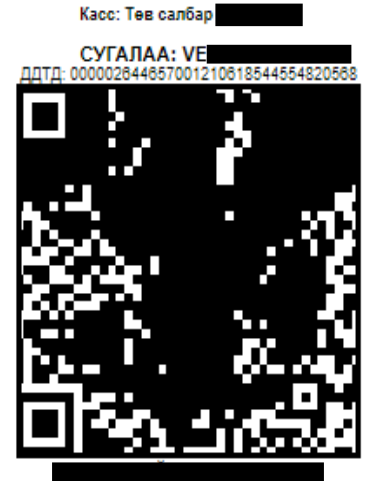

БАИГУУЛЛАГАД ҮЛДЭХ ХУВЬ

Эмчлүүлэгч сувилалаас гарсан бол Ebarimt хэвлэж өгөхдөө эхлээд системд сувилалаас гаргасан статустай болгоод үүний дараа ebarimt гаргах хүний нэрэн дээр mouse2-оо дарж Ebarimt хэвлэх дээр дарахад баримт хэвлэх цонх гарч ирнэ. CTRL+P дарахаар хэвлэх команд өгөх ба гарч ирэх цонхон дээр Printer-ээ сонгоод Print дээр дарж хэвлэнэ.